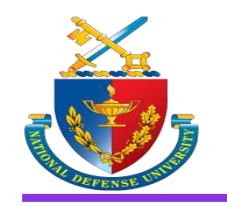

## Retrieving your JKO Cyber Awareness Certificate

**Log in to your JKO account** 

**1. Select the 'Certificates' tab**

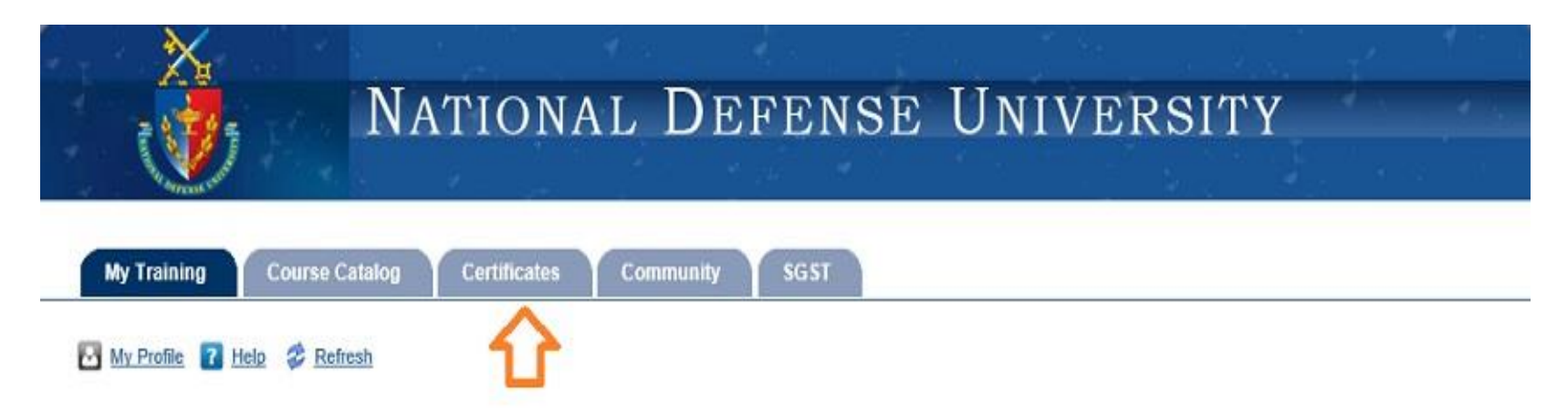

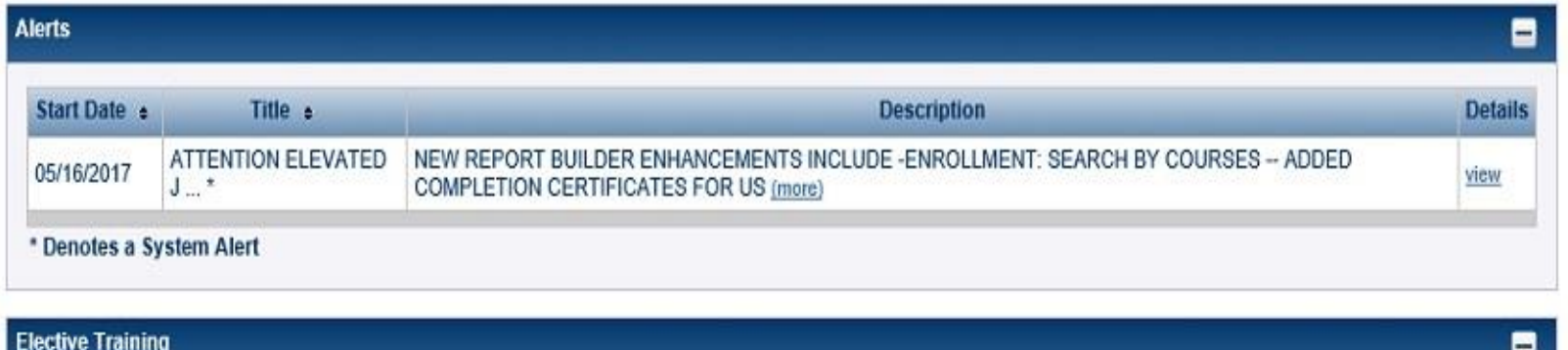

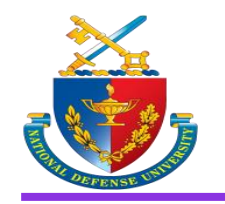

## Retrieving your JKO Cyber Awareness Certificate

**On the Certificates page** 

- **1. Locate the Cyber Awareness course you completed**
- **2. Locate the certificate medallion icon**
- **3. Click on the medallion icon to open the certificate**

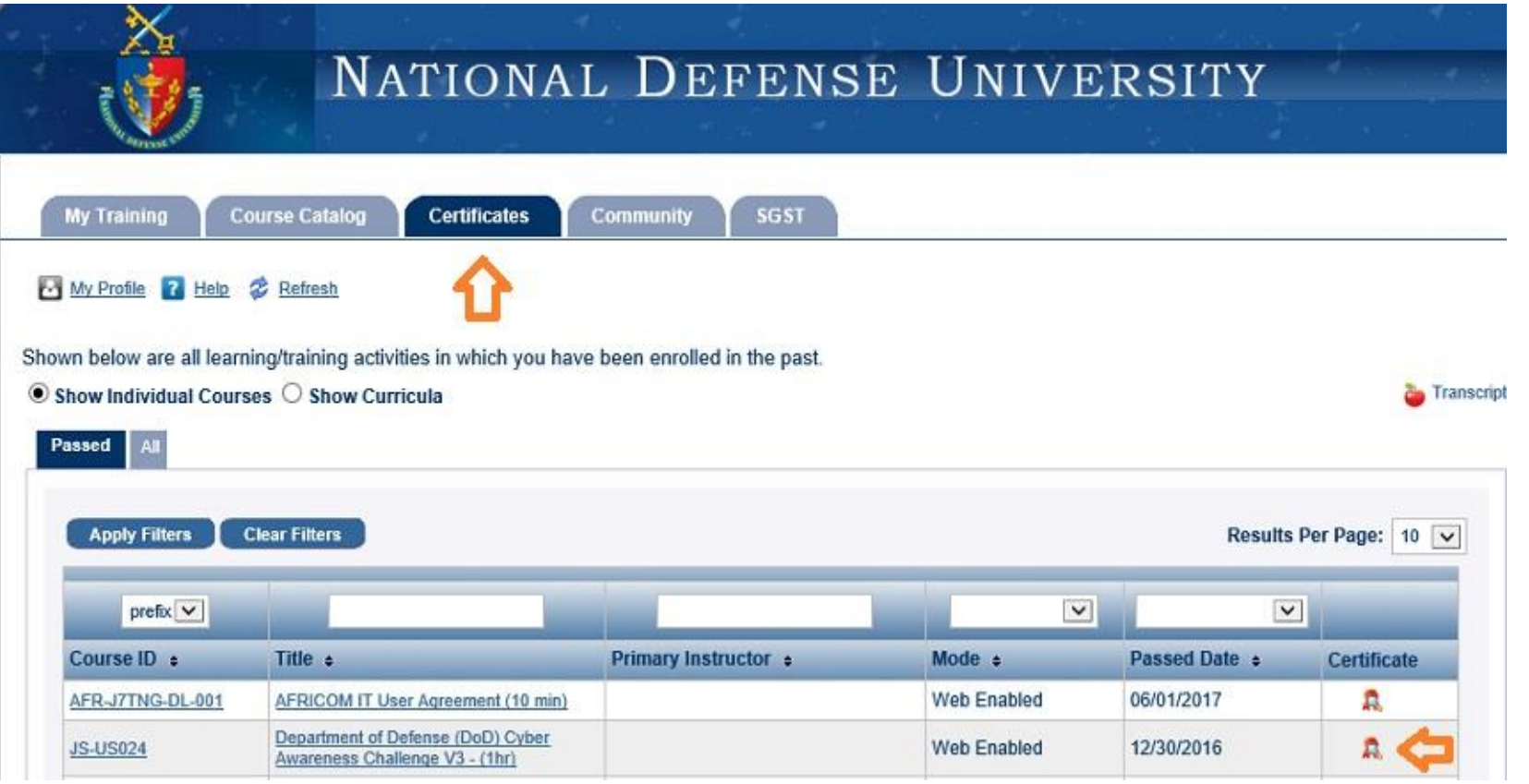

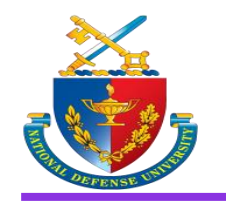

## Retrieving your JKO Cyber Awareness Certificate

**When the certificate opens in your browser**

- **1. Save the certificate as a PDF**
- **2. Name the certificate 'AY18\_school\_last\_first\_CERT'**
- **3. Example: 'AY18\_CISA\_DOE\_HENRY\_CERT'**

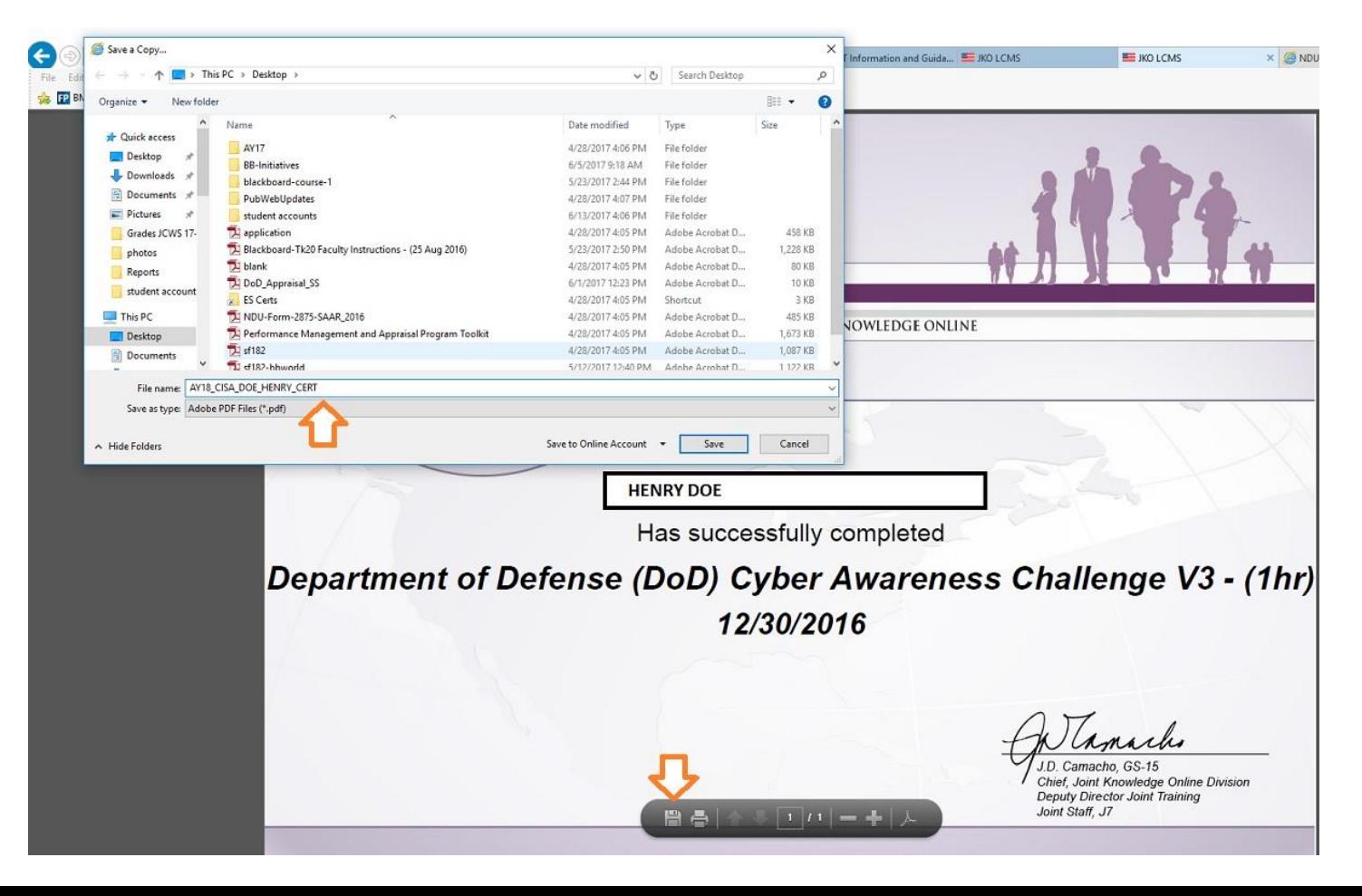